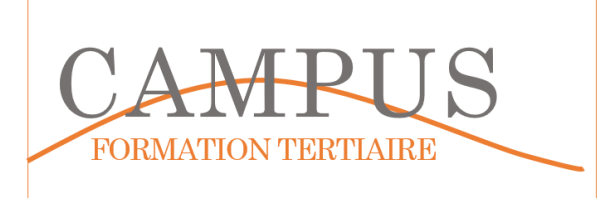

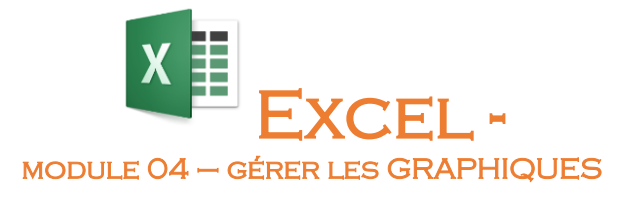

Lancez le logiciel EXCEL. Enregistrez votre fichier dans votre espace personnel sous le nom EXCEL-MODULE04.XLSX. Vous enregistrerez votre travail régulièrement.

## **Étape 1 – Réaliser un graphique simple**

Sur le premier onglet (MOD4-ETAPE1), insérez le tableau suivant

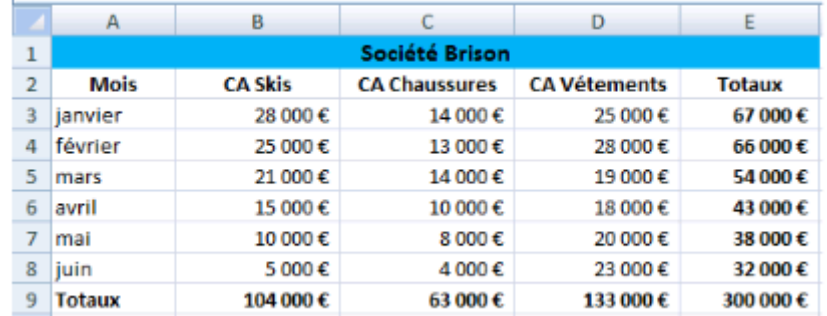

Réalisez le graphique suivant (ou un graphique similaire)

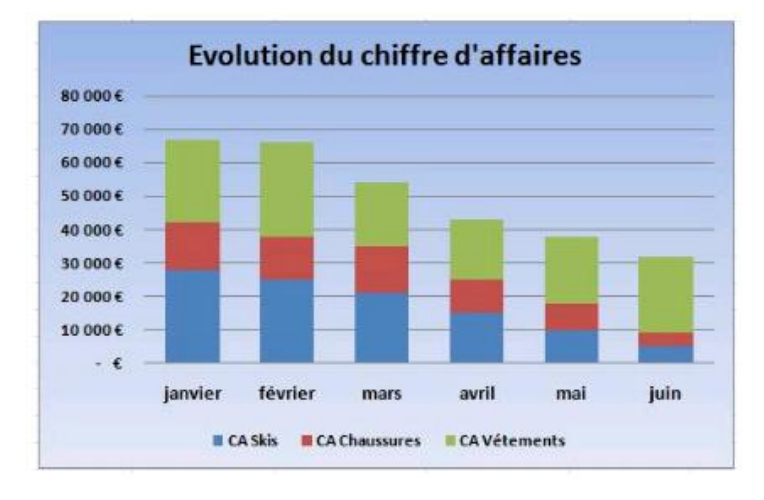

Modifiez le graphique de manière à ressembler à ceci

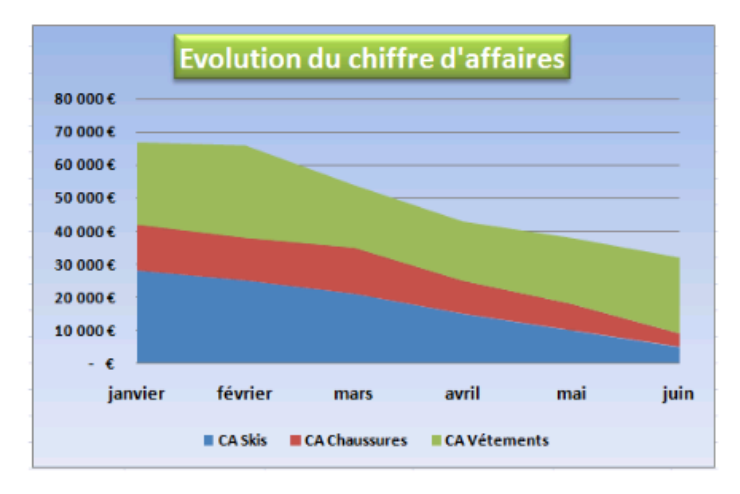

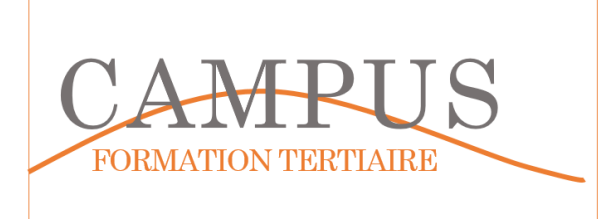

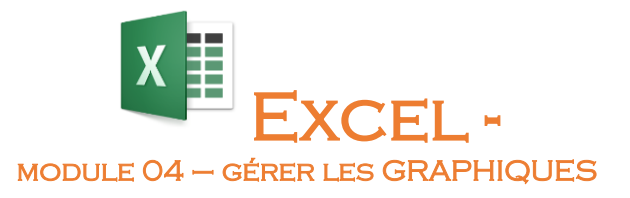

Concevez le graphique 3D suivant

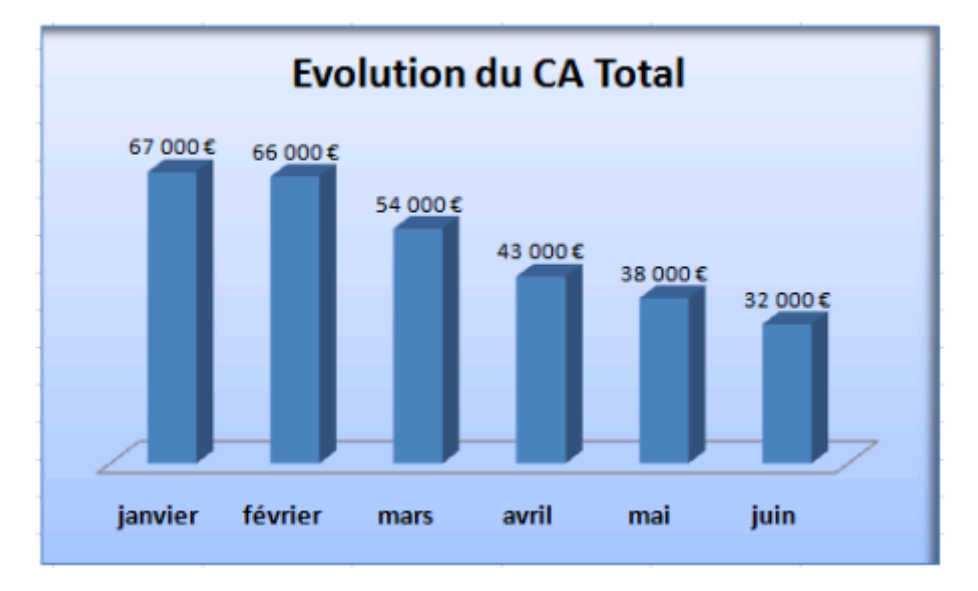

Concevez le graphique 3D suivant

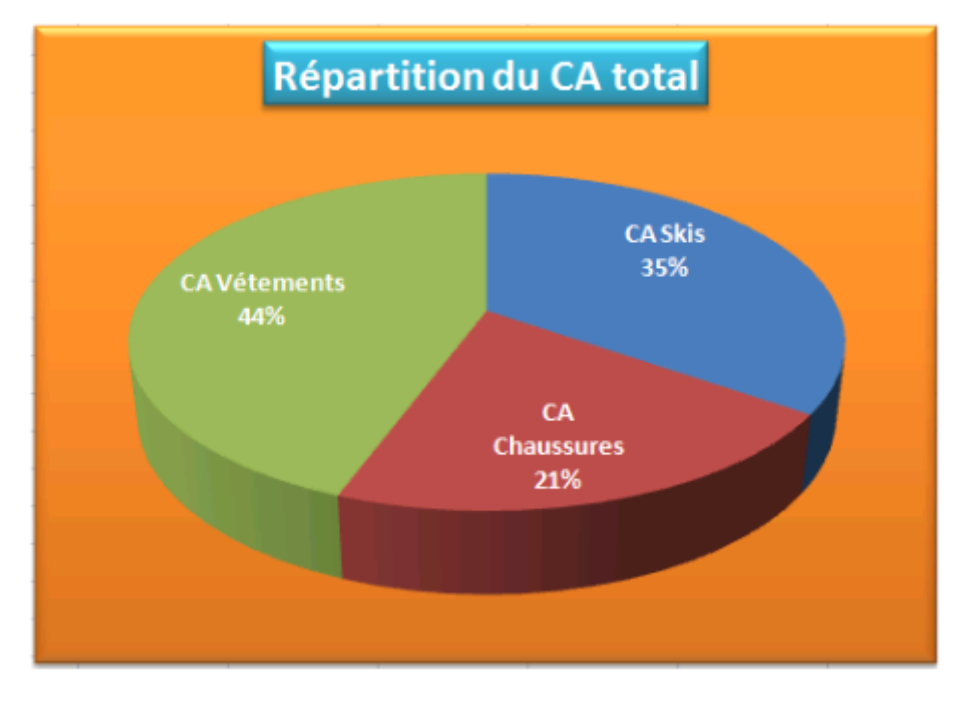

Enregistrez votre travail

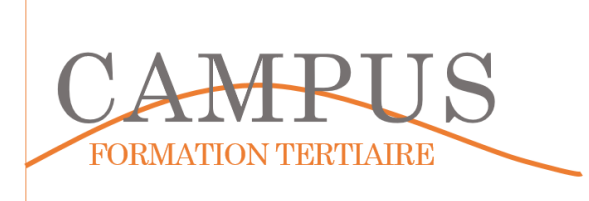

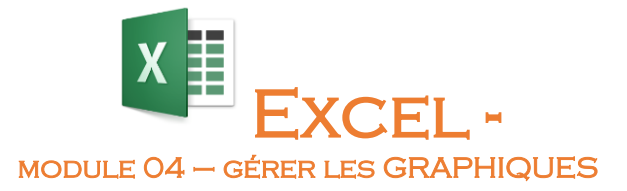

## **Étape 2 – Réaliser des graphiques divers et les personnaliser**

Sur le deuxième onglet (MOD4-ETAPE2), réalisez le graphique suivant :

Il s'agit d'obtenir le graphique suivant

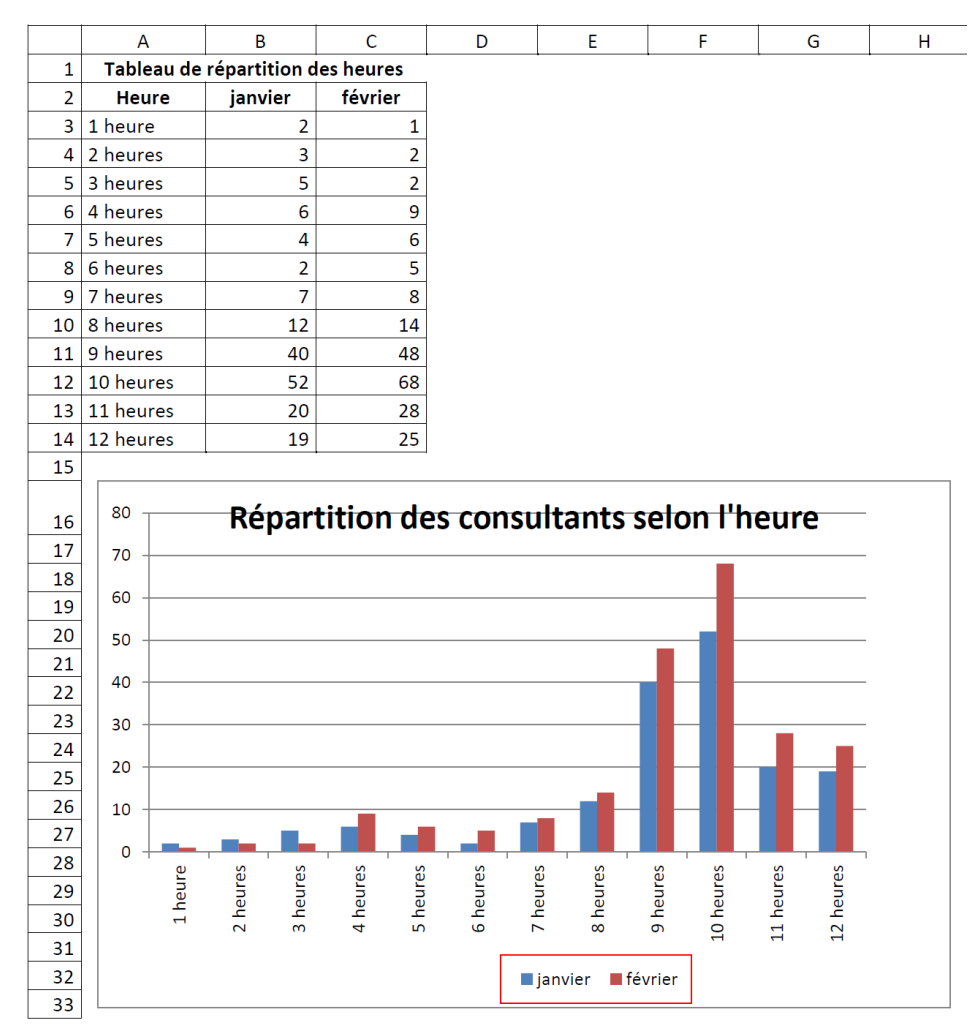

Saisir les données (colonnes A, B et C).

- 2. Créer le graphique :
- a. Sélectionner le type de graphique
- b. Sélectionner les données qui vont apparaître sur le graphique (A2 :C14)
- c. Ajouter le titre : « Répartition des consultants selon l'heure »
- d. Afficher la légende sous le graphique et encadrer la

e. Une fois le graphique créé, le redimensionner éventuellement pour qu'il soit aussi grand que ci-dessus

f. Afficher les étiquettes des axes des abscisses comme ci-dessus (Onglet Alignement)

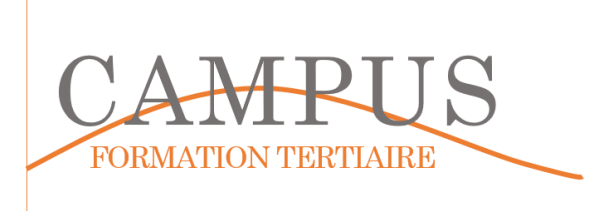

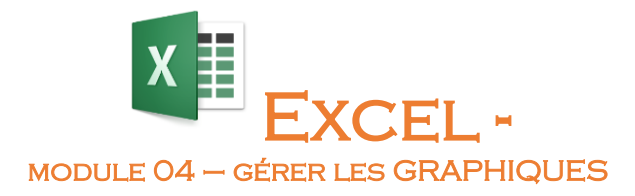

**4**

Sur le troisième onglet (MOD4-ETAPE3), réalisez le graphique suivant :

Il s'agit d'obtenir le graphique suivant

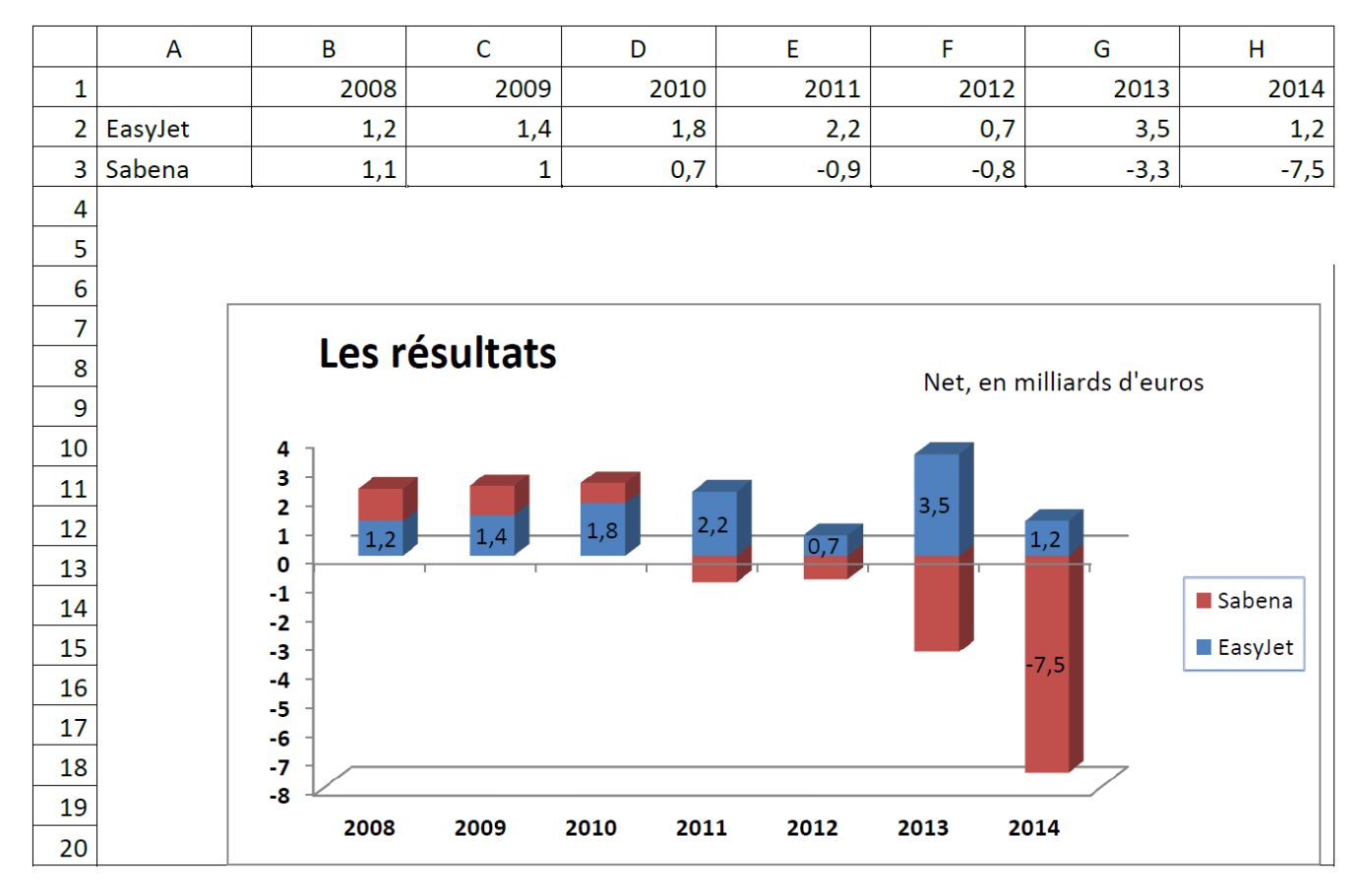

Déplacer la légende

Déplacer le titre

Pour l'axe des ordonnées, dans l'onglet « Echelle », choisir une unité principale de 1

L'axe des ordonnées n'apparaît pas

Le quadrillage n'apparaît pas